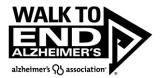

## How to Edit Your Company as a Team Captain within your Participant Center

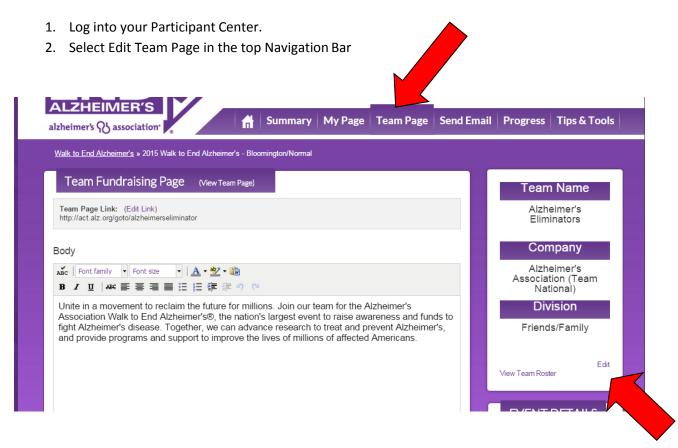

- 3. On the Edit Team Page, select edit in the box on the right side with the team details.
- 4. In the Company List field, select the drop down menu and your appropriate company in the list.

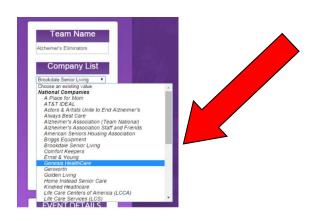

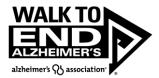

5. Once you've selected your Company, hit Update at the bottom.

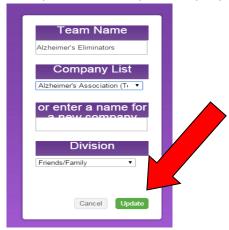

6. Once you have updated, successfully, your page will now reflect the new date and appear like this.

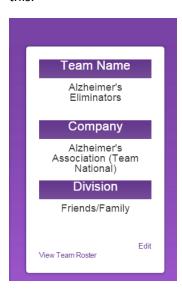